# Bedienungsanleitung

# Windows<sup>™</sup> - Konfigurationssoftware **GMHKonfig**

ab Version 2.2

### Inhalt:

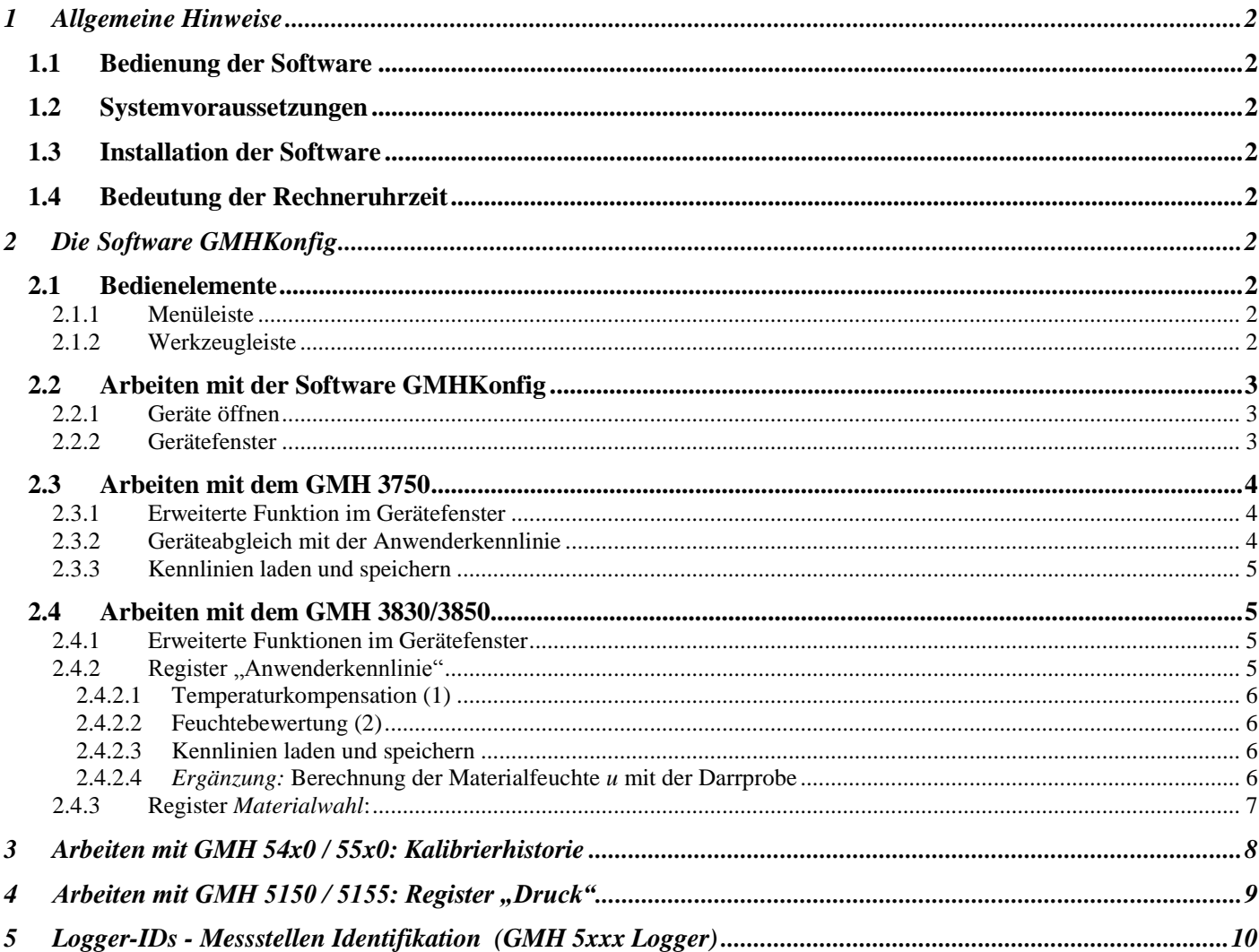

Änderungen vorbehalten

# **1 Allgemeine Hinweise**

### **1.1 Bedienung der Software**

Diese Bedienungsanleitung setzt Grundkenntnisse in der Bedienung eines PCs unter dem Betriebssystem Windows™ voraus. Sollten diese nicht vorhanden sein, ist es empfehlenswert sich vor der Installation mit den Grundzügen von Windows™ vertraut zu machen (Handbücher, Fachliteratur, Einführungskurse etc.)

### **1.2 Systemvoraussetzungen**

- IBM kompatibler PC ( Pentium™ )
- Mind. 20 MB freier Festplattenspeicher
- CD-ROM Laufwerk
- Mind. 32 MB Arbeitsspeicher
- Windows™ 95, 98, 2000, XP, NT 4.0 (mit Service Pack 3.0) oder höher
- Maus
- Eine freie serielle Schnittstelle
- Schnittstellenadapter

### **1.3 Installation der Software**

- Download der Software Klicken Sie dazu auf Download und speichern Sie die Setup-Datei auf Ihrem PC.
- Doppelklicken Sie das Icon *GMHKonfig\_Setup\_V1\_5.EXE*
- Folgen Sie den Anweisungen des Installationsprogramms.
- Es wird eine neue Programmgruppe mit folgendem Programmsymbol angelegt: Mit einem Doppelklick auf dieses Symbol starten Sie die Software.
- Wählen Sie unter *Konfiguration* die gewünschte Sprache und die Schnittstelle, an die Sie Ihren Schnittstellenadapter angeschlossen haben, aus.

## **1.4 Bedeutung der Rechneruhrzeit**

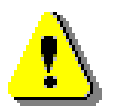

**Die Messgeräte mit Loggerfunktion haben eine integrierte Echtzeituhr. Diese kann auf die Rechneruhrzeit gestellt werden. Um Ihre Geräteuhrzeit richtig stellen zu können, muss die Rechneruhrzeit stimmen. Bei Bedarf korrigieren Sie diese mit Hilfe der Systemsteuerung. Auch für die Kennlinienfunktionen der Pt100- und Materialfeuchtegeräte wird die Uhrzeit benötigt!**

# **2 Die Software GMHKonfig**

Die Software GMHKonfig dient zur Konfiguration der GMH 3000-Handmessgeräteserie. Sie erkennt den Typ des angeschlossenen Gerätes automatisch und stellt die passenden Funktionen zur Verfügung. Es kann sein, dass nicht alle Gerätefunktionen über die Software konfigurierbar sind. Beachten Sie dazu auch die Bedienungsanleitung des Gerätes.

## **2.1 Bedienelemente**

#### **2.1.1 Menüleiste**

Über die Menüleiste sind die grundlegenden Programmfunktionen zugänglich.

```
Meßgerät
                   Konfiguration
Datei
                                   Fenster
                                             Info
```
#### **2.1.2 Werkzeugleiste**

Für eine komfortable Bedienung der Software sind einige Funktionen der Software in der Werkzeugleiste zusammengefasst:

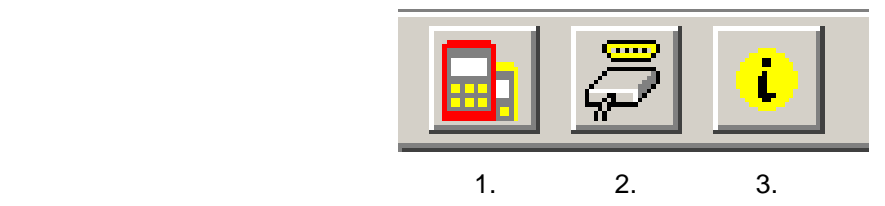

1. Messgerät suchen 2. Schnittstelle auswählen 3. Programminfo

Bewegt man den Mauszeiger über ein Symbol, wird nach kurzer Zeit eine Beschreibung der Funktion angezeigt.

# **2.2 Arbeiten mit der Software GMHKonfig**

### **2.2.1 Geräte öffnen**

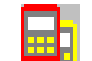

- Gerät mit Schnittstellenadapter verbinden und einschalten.
- Falls Sie mehrere Geräte an einer Schnittstelle verbinden wollen: Einstellen der Basisadresse der Geräte (wird nur von Geräten neuerer Generation unterstützt) über das Menü (siehe Bedienungsanleitung des Gerätes), so dass alle Geräte unterschiedliche Adressen haben. Menü *Messgerät / Öffnen...* auswählen oder entsprechendes Symbol in der Werkzeugleiste anklicken.
- 
- GMHKonfig sucht nun nach verbundenen Messgeräten.
- Bei gefundenen Geräten werden diese wie folgt angezeigt:

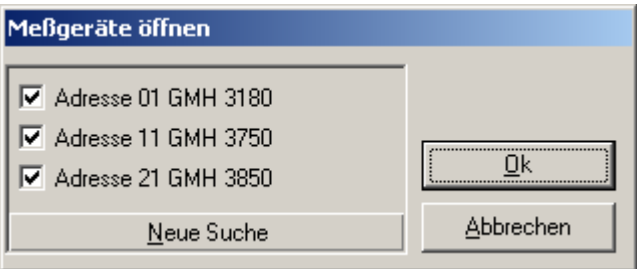

Falls kein(e) Gerät(e) gefunden wurden, überprüfen Sie bitte nochmals:

- Geräte eingeschaltet und mit Schnittstellenadapter verbunden?
- Wurde die richtige Schnittstelle ausgewählt? ( *Konfiguration / Schnittstelle* )
- Ist Schnittstellenkabel mit korrektem Kabel am PC angeschlossen?
- Bei Schnittstellenwandler mit Netzteil: Ist Spannungsversorgung OK?
- Bei mehreren Geräten: Sind die Basisadressen unterschiedlich?

Mit *OK* werden die markierten Geräte geöffnet. Jedes Gerät wird dabei durch ein eigenes Fenster dargestellt. Es ist auch möglich nachträglich angeschlossene Geräte hinzuzufügen. Klicken Sie dazu einfach auf *Messgerät suchen* und markieren Sie das gewünschte Gerät. Klicken Sie dann auf *OK*.

#### **2.2.2 Gerätefenster**

Die Inhalte des Gerätefensters variieren je nach angeschlossenem Gerät. Im Gerätefenster sind verschiedene Register auswählbar, in denen die Einstellmöglichkeiten zur Verfügung stehen.

**Register** *Gerät*: Neben dem Messwert kann hier die Gerätezeit auf die Rechnerzeit gestellt werden. (empfehlendwert) Register Alarm<sup>1</sup>: Sie können in diesem Register den Alarm für verschiedene Kanäle aktivieren bzw. deaktivieren, die Alarmgrenzen festlegen und die Hupe ein- bzw. ausschalten.

Register Weiteres: Mit Auto-PowerOff<sup>1</sup> bestimmen Sie nach wie vielen Minuten sich das GMH-Handmessgerät ausschaltet, sofern keine Taste gedrückt wird. Je nach Messgerät ist es hier außerdem möglich Offset, Steigung und Oberflächenkorrektur für verschiedene Kanäle des Handmessgerätes festzulegen.

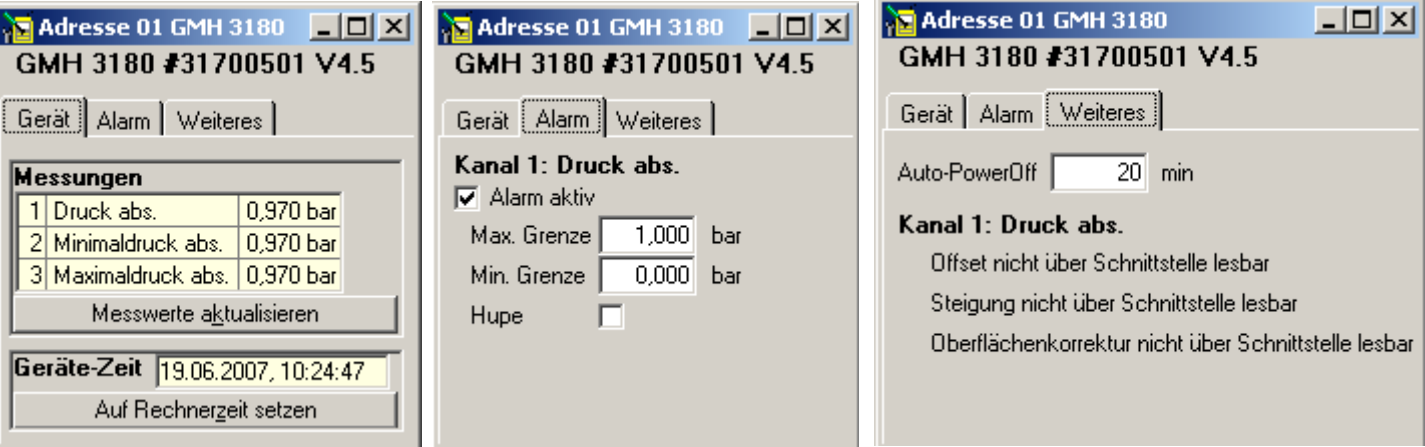

<sup>1</sup> 1 Soweit dies über die Geräteschnittstelle möglich ist

## **2.3 Arbeiten mit dem GMH 3750**

#### **2.3.1 Erweiterte Funktion im Gerätefenster**

Öffnen Sie das GMH 3750 wie unter Kapitel 2.2.1 beschrieben. Das Gerätefenster mit den Registern *Gerät, Anwenderkennlinie, Alarm* und *Weiteres* ist nun zu sehen. Geringfügige Änderungen in der Darstellung sind je nach angeschlossenem Gerät möglich.

**Register** *Anwenderkennlinie*: Hier kann das Messgerät auf einen Sensor abgeglichen werden (2) oder die Standard Pt100 Kennlinie nach EN60751(1) gewählt werden.

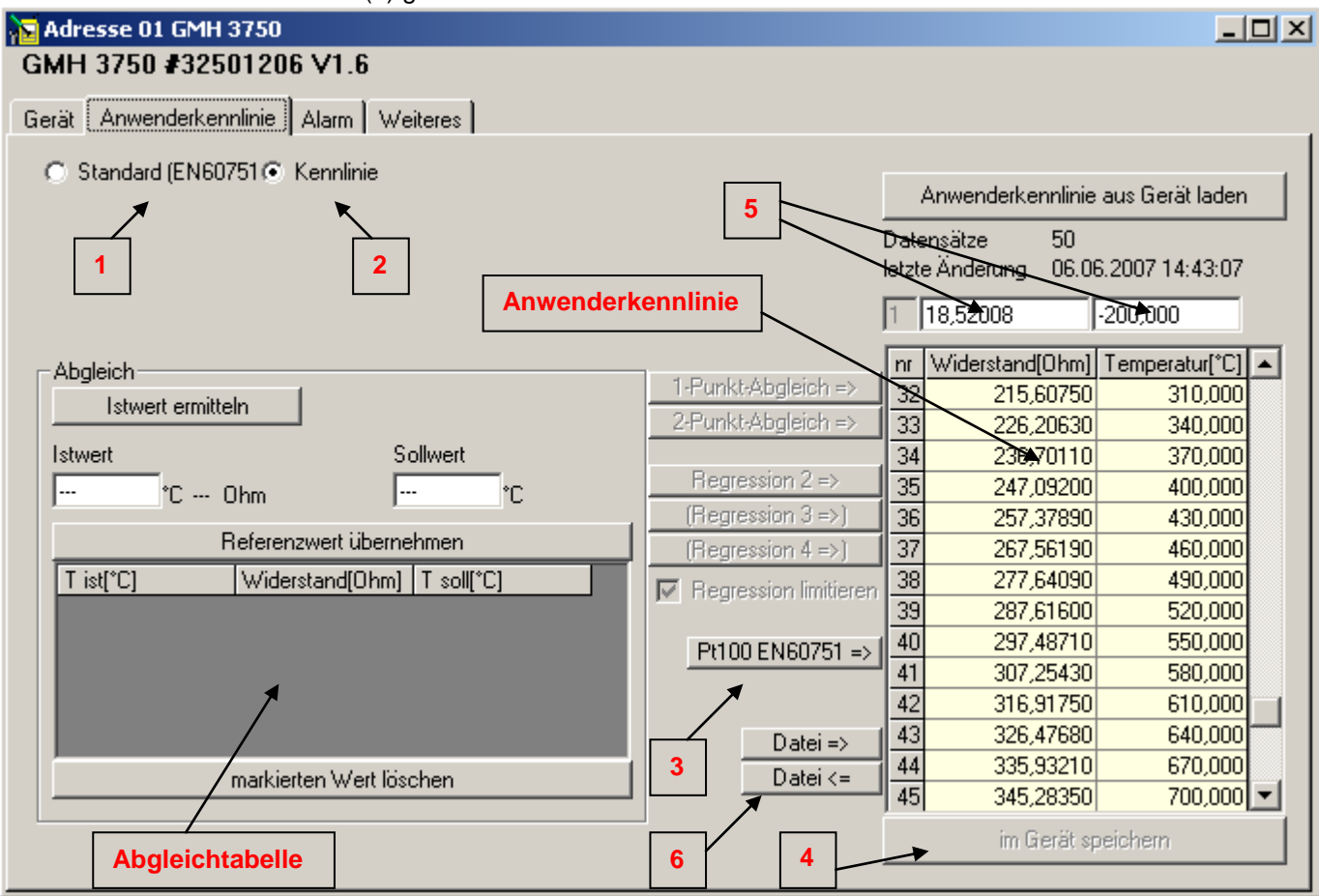

**ACHTUNG: Wurde das Gerät mit einem Werkskalibrierschein ausgestattet, ist der Abgleich des Kalibrierscheins mittels Anwenderkennlinie durchgeführt worden. Es muss (2) gewählt sein. Wird vom Kunden die Anwenderkennlinie geändert, ist der Werkskalibrierschein nicht mehr gültig. Wird auf die Standardkennlinie (1) gewechselt, misst das Gerät nicht mit den Abgleichdaten des Kalibrierscheins!**

#### **2.3.2 Geräteabgleich mit der Anwenderkennlinie**

#### **Vorgehensweise:**

- 1. Auswahl (2): Die aktuelle Anwenderkennlinie des Geräts wird in das Fenster geladen.
- 2. Die Standard-EN-Kennlinie in das Gerät schreiben (3),(4).
- 3. Kalibrierpunkte in der Abgleichtabelle (links) aufnehmen: Mit *Istwert ermitteln* können Referenzwerte aus Kalibrierbädern, -blöcken o.ä. aufgenommen werden. Den Werten ist ein Sollwert (tatsächlicher Wert des Kalibrierbades) zuzuweisen. Mit *Referenzwert übernehmen* wird der Wert aufgenommen. Achten Sie darauf, dass die aufgenommenen Referenzwerte weit genug auseinander liegen.
- 4. Als nächstes wird aus der Abgleichtabelle die Anwenderkennlinie mit den zur Verfügung stehenden Funktionen errechnet.

Mit einem Wert in der Abgleichtabelle ist ein 1-Punkt-Abgleich möglich, mit einem zweiten Wert ein 2-Punkt-Abgleich.<sup>2</sup> Für eine Regression 2. Ordnung sind mindestens 3 Werte nötig. In der Praxis wird die Regression 2. Ordnung empfohlen, da sie die bestmögliche Präzision bei vergleichsmäßig niedrigem Aufwand bietet. Regressionen 3. oder 4. Ordnung (vier oder fünf Messwerte) sind nur bedingt empfehlenswert und sollten ausschließlich von entsprechend fachkundigen Personen verwendet werden.

 2 Bei 1- und 2-Punkt-Abgleich wird die bisherige Anwenderkennlinie entsprechend verschoben bzw. verschoben und "gekippt". Empfehlung: Zuvor EN60751 Kennlinie(3) in die Anwenderkennlinie schreiben

5. Einzelwerte der Anwenderkennlinie können mit den Eingabefeldern (5) geändert werden (in der Regel nicht notwendig).

Mit der **Funktion** *Regression limitieren* (empfehlenswert) wird der Messbereich eingeschränkt, da es ausserhalb des niedrigsten und höchsten Referenzwerts sonst zu Messabweichungen kommen kann. Schalten Sie für Messungen ausserhalb des Kalibirerbereichs auf die Standardkennlinie EN60751(2) um.

#### **2.3.3 Kennlinien laden und speichern**

Mit den beiden Datei-Buttons (6) kann man die Kennlinie in eine Datei abspeichern bzw. von einer Datei in das Gerät schreiben. Damit können beispielsweise Kennlinien verschiedener Fühler verwaltet werden.

Die Zeitangabe bei der "letzten Änderung" wird automatisch beim Speichern der Kennlinie im Gerät gesetzt und dient bspw. als Hilfe bei der regelmäßigen Kontrolle und Überprüfung des Messgeräts.

## **2.4 Arbeiten mit dem GMH 3830/3850**

#### **2.4.1 Erweiterte Funktionen im Gerätefenster**

Öffnen Sie das GMH 38xx wie unter Kapitel 2.2.1 beschrieben. Das Gerätefenster mit den Registern *Gerät, Anwenderkennlinie* (nur GMH 3850), *Materialwahl, Alarm* und *Weiteres* ist nun zu sehen. Die Register *Gerät, Alarm* und *Weiteres* wurden bereits in Kapitel 2.2.2 beschrieben. Geringfügige Veränderungen sind je nach angeschlossenem Gerät möglich.

#### **2.4.2 Register "Anwenderkennlinie"**

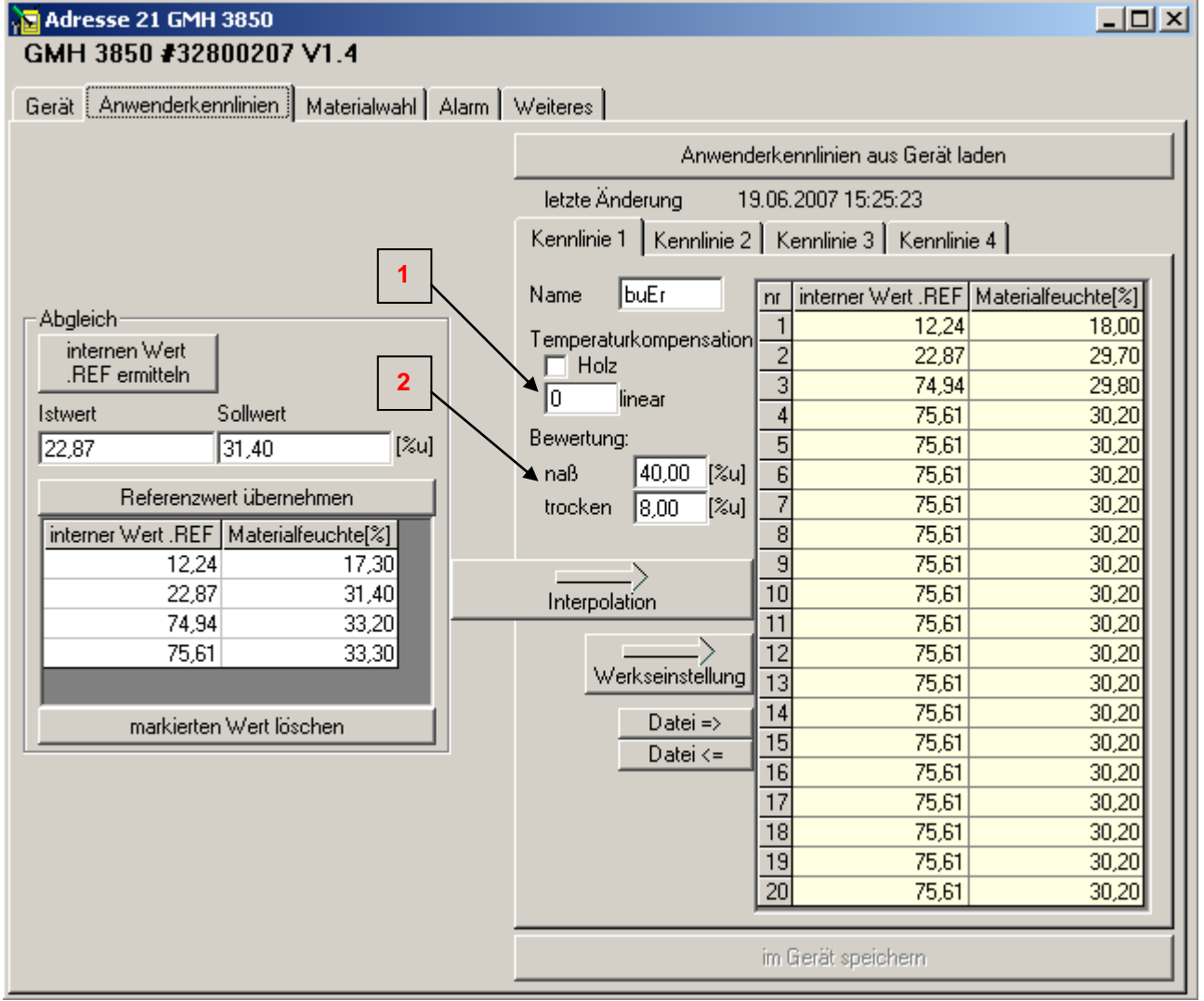

Hier können Sie anwendungsspezifische Kennlinien, die Sie selbst ermittelt oder in Dateiform vorliegen haben, im Gerät abspeichern. Zur Berechnung der Materialfeuchte *u* beachten Sie bitte die Bedienungsanleitung Ihres GMH 38xx. Alle Feuchteeingaben werden in % Materialfeuchte *u* getätigt.

#### **Vorgehensweise:**

- 1. Zuerst müssen die gespeicherten Kennlinien aus dem Gerät ausgelesen werden. Dazu einfach auf *Anwenderkennlinien aus Gerät laden* klicken. Danach sind vier Kennlinien mit jeweils 20 Wertepaaren aufgelistet.
- 2. Nun muss manuell unter Abgleich der Ist- und Sollwert eingetippt werden. Dazu berechnen Sie die Materialfeuchte *u* Ihrer Proben.

→ Beachten Sie hierzu [2.4.2.4](#page-5-0) *Ergänzung*: [Berechnung der Materialfeuchte u](#page-5-0) mit der Darrprobe Übernehmen Sie den Ist- und Sollwert in die Abgleichtabelle mit *Referenzwert übernehmen.*

- 3. Klicken Sie auf *Interpolation*. Die Werte werden nun in die aufgerufene Kennlinie aufgenommen. Änderungen werden rot dargestellt.
- 4. Der Name der Kennlinie, der in der unteren Anzeige gezeigt wird, kann unter dem Feld *Name* frei eingegeben werden. Nicht darstellbare Zeichen werden allerdings als Leerzeichen angezeigt. Nicht verwendbare Zeichen sind (auf der 7-Segment Anzeige nicht darstellbar): K, M, N, Q, R, T, V, W, X, Z, a, e, f, j, k, l, m, p, s, w, x, y, z Es können insgesamt 4 Zeichen dargestellt werden.
- 5. Tätigen Sie die entsprechenden Einstellungen für Temperaturkompensation und Feuchtebewertung (siehe folgende Kapitel)

Wenn Sie alle Angaben gemacht haben, drücken Sie *im Gerät speichern*. Es werden alle vier Kennlinien in das Gerät geschrieben.

Die Zeitangabe bei der "letzten Änderung" wird automatisch beim Speichern der Kennlinie im Gerät gesetzt und dient bspw. als Hilfe bei der regelmäßigen Kontrolle und Überprüfung des Messgeräts.

#### **2.4.2.1 Temperaturkompensation (1)**

Zur Temperaturkompensation kann zwischen der Standard-Holzkompensation oder einer linearen selbst einstellbaren Kompensation gewählt werden. Soll keine Kompensation erfolgen, wählen Sie die lineare Kompensation und geben Sie einen Kompensationsfaktor von 0 ein.

#### **2.4.2.2 Feuchtebewertung (2)**

Ebenso stehen jeder Kennlinie die Bewertungsgrenzen für nass/trocken zur Verfügung. Anhand dieser Grenzen wird die Feuchtebewertung durch die Pfeile am oberen Displayrand vorgenommen.

#### **2.4.2.3 Kennlinien laden und speichern**

Mit den beiden Datei-Buttons (3) kann man die Kennlinie in eine Datei abspeichern bzw. von einer Datei in das Gerät schreiben. Damit können beispielsweise Kennlinien verschiedener Fühler verwaltet werden.

#### <span id="page-5-0"></span>**2.4.2.4** *Ergänzung:* **Berechnung der Materialfeuchte** *u* **mit der Darrprobe**

Unter der Darrprobe versteht man die Vermessung einer Materialprobe zur Erstellung einer Feuchtekennlinie. Dabei ist wie folgt vorzugehen:

Stellen Sie Ihr Messgerät zuerst auf die Kennlinie *.ref* (s.a. Bedienungsanleitung des Messgeräts). Nehmen Sie das Gewicht und den Referenzwert (Feuchtemessung mit passenden Messfühlern durchführen) Ihrer geeigneten Probe im feuchten Zustand auf und trocknen Sie (am besten in einem Ofen bei 103°C mit Luftauslass) die Probe so weit herunter, dass kaum noch eine Gewichtsabnahme erkennbar ist. Das Trockengewicht ist erreicht. Weitere Referenzpunkte können mit entsprechenden Materialproben anderer Feuchte gewonnen werden oder indem eine einzelne Materialprobe "stufenweise" getrocknet, vermessen und gewogen wird. (Falls letzteres gewählt wird, unbedingt ausreichend ausgleichen lassen, da sonst Feuchte-Gradienten innerhalb der Materialprobe auftreten können. Die Ausgleichzeit kann je nach Material sehr lange sein! In dieser Zeit geeignet lagern, die Umgebungsluft trocknet bzw. feuchtet die Proben sonst an.) Die Messungen liefern die Referenzpunkte der Kennlinie. Dadurch, dass der Anzeigewert durch Interpolation der Kennlinienpunkte berechnet wird, ist es vorteilhaft, so viele Messwerte wie möglich aufzunehmen. Die Trocknungsintervalle hängen stark von dem zu vermessenden Material und dessen Masse ab. Wählen Sie geeignete Messpunkte, die den zukünftigen Einsatzbereich gut abdecken. Mit Hilfe folgender Formel ist die Berechnung der Materialfeuchte *u* möglich:

Materialfeuchte  $u[\%] = (Masse_{mass} - Masse_{trocken}) / Masse_{trocken} *100$ 

Alternative Darstellung:

Materialfeuchte *u*[%] = Masse <sub>Wasser</sub> / Masse <sub>trocken</sub> \*100

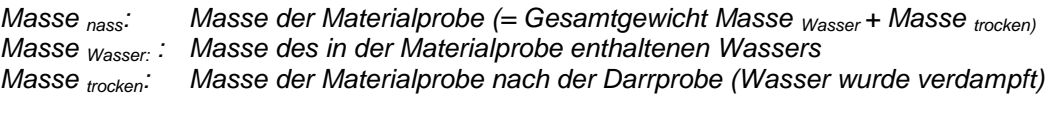

Beispiel: 1kg nasses Holz, das 500g Wasser enthält, hat eine Materialfeuchte *u* von 100%.

#### **2.4.3 Register** *Materialwahl***:**

Bei der Materialwahl am Gerät können Sie sich zwischen zwei Möglichkeiten entscheiden: Entweder wählen Sie die Kennlinie über die Tasten *auf* und *ab* direkt am Gerät ohne Einschränkung (Bedienungsanleitung beachten) oder Sie treffen eine Vorauswahl mit bis zu 8 Kennlinien, die einzeln festgelegt werden können.

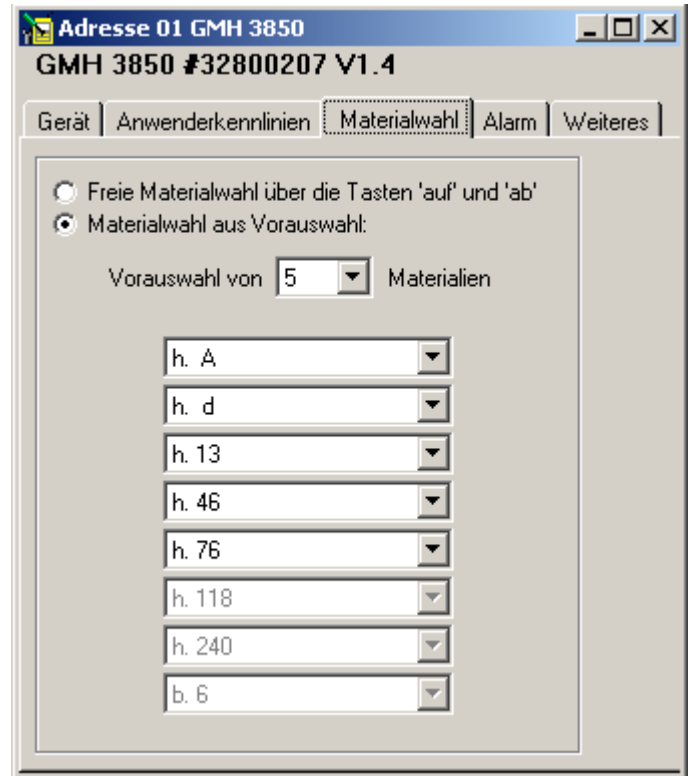

Wird die Vorauswahl auf ein einziges Material beschränkt, ist das Gerät während der Messung auf dieses Material fest voreingestellt. Dies ist hilfreich wenn mit dem Gerät immer dasselbe Material gemessen wird. Fehlmessungen durch versehentlich falsche Materialauswahl sind somit ausgeschlossen.

# **3 Arbeiten mit GMH 54x0 / 55x0: Kalibrierhistorie**

Im Register *Kalibrierhistorie* können die bis dahin am Gerät durchgeführten Kalibrierungen eingesehen werden. Drücken Sie hierzu *Kalibrierdaten vom Gerät laden* (1). Die Datensätze werden dann in Tabellenform (3) dargestellt. Diese beinhalten, abhängig vom angeschlossenen Gerät, z.B. Datum, Elektrodendaten und Bewertung. Für eine weitere Bearbeitung können diese Daten in eine Textdatei (4) exportiert werden.

Des Weiteren kann ein Kalibrierintervall (2) eingestellt werden. Nach Ablauf der von Ihnen eingestellten Zeit weist Sie das Gerät auf eine durchzuführende Kalibrierung hin. (Beachten Sie hierzu die Bedienungsanleitung des Geräts)

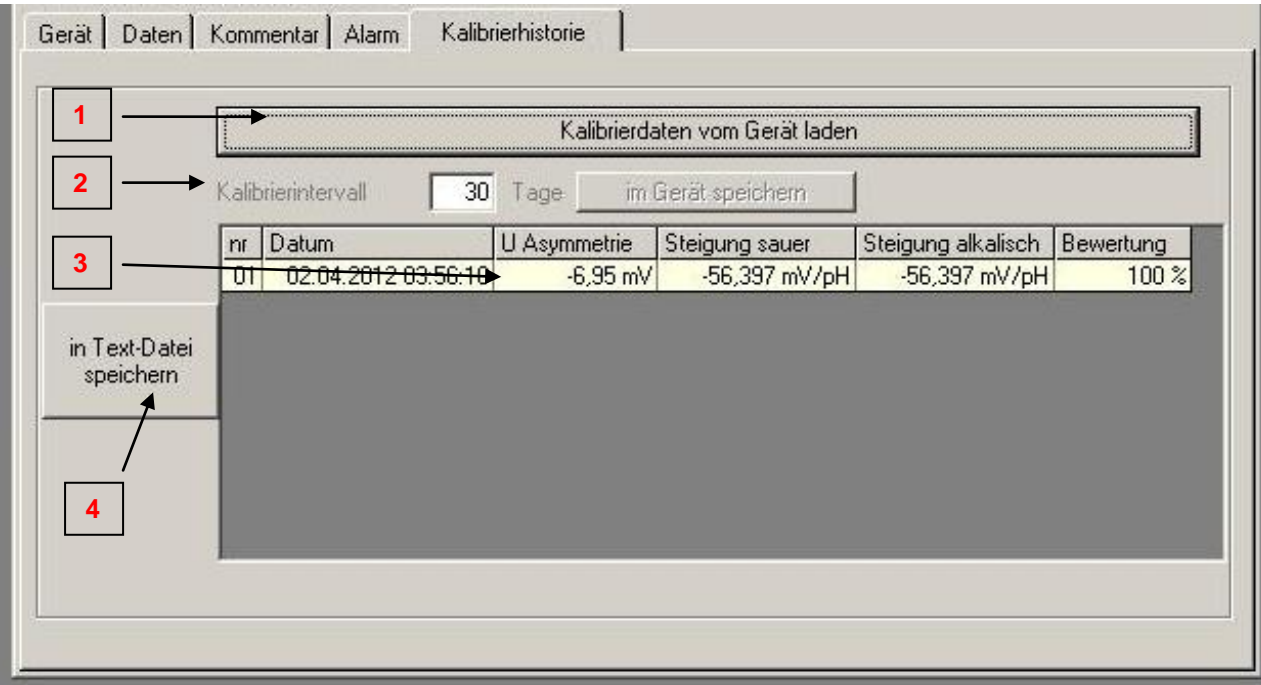

# 4 Arbeiten mit GMH 5150 / 5155: Register "Druck"

Öffnen Sie das GMH 51xx wie unter Kapitel 2.2.1 beschrieben. Das Gerätefenster mit den Registern *Gerät, Alarm, L-IDs, Druck* und *Weiteres* ist nun zu sehen.

Die Register *Gerät, Alarm* und *Weiteres* wurden bereits im Kapitel 2.2.2 beschrieben. Geringfügige Veränderungen sind je nach angeschlossenem Gerät möglich.

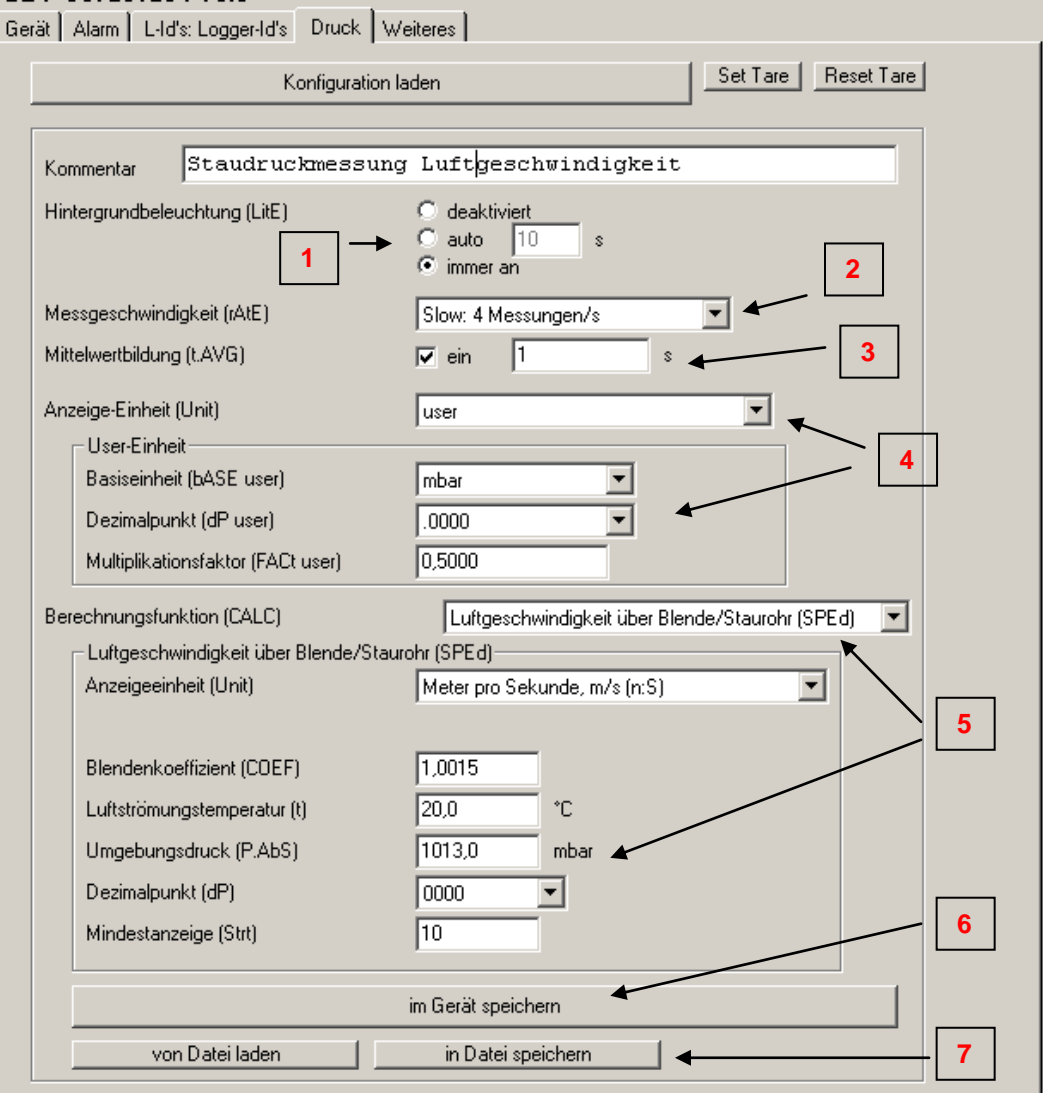

Zuerst müssen die im Gerät gespeicherten Einstellungen gelesen werden. Dazu drücken Sie *Konfiguration laden*. Abhängig von den Einstellungen erscheinen verschiedene einstellbare Werte.

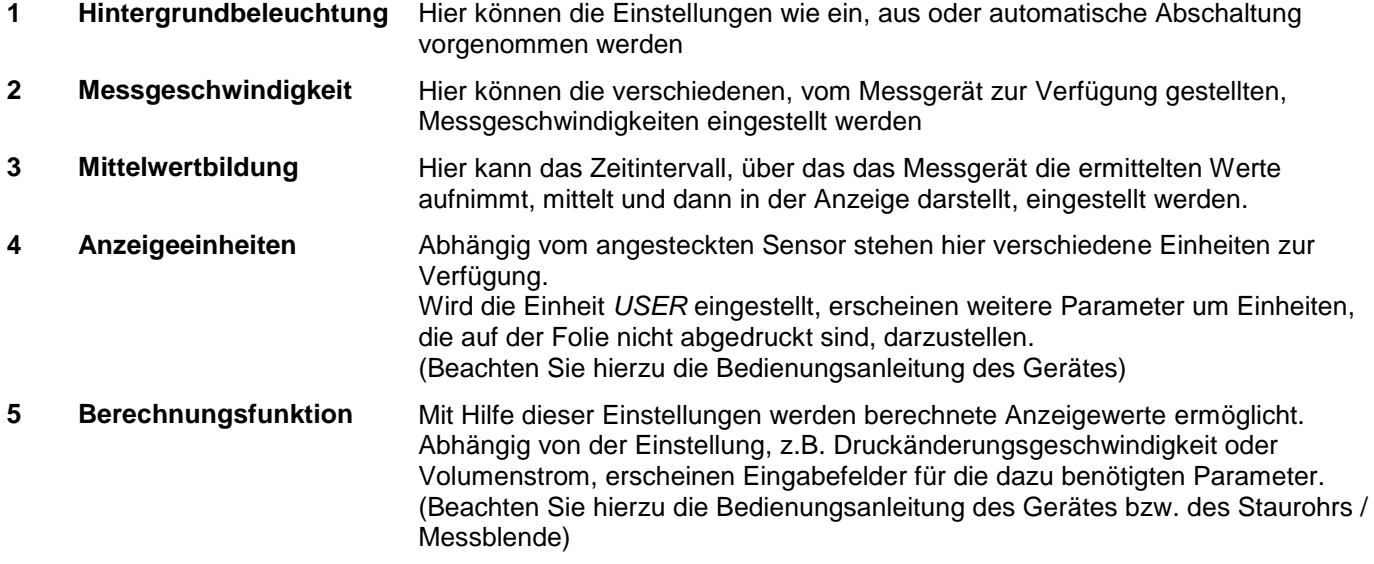

- **6** Sind alle Parameter eingestellt, werden diese mit *im Gerät speichern* an das Gerät übertragen.
- **7** Mit der Schaltfläche *in Datei speichern* können Einstellung in einer Datei abgelegt werden. Diese können dann bei Bedarf mit *von Datei laden* wieder voreingestellt werden, sodass Sie nur noch mit *im Gerät speichern* an das Gerät übertragen werden müssen.

## **5 Logger-IDs - Messstellen Identifikation (GMH 5xxx Logger)**

Bei Geräten der Serie GMH 5x5x stehen dem manuellen Logger Logger IDs zur Verfügung.

Mit Hilfe dieser Logger IDs können Messstellen durch Zahlen oder Texte gekennzeichnet werden. (Beachten Sie die Darstellbarkeitsanforderungen der 7-Segment Anzeige). Auf diese Weise können bis zu 40 Messstellen benannt oder den einzelnen Messungen Nummern von 0 bis 19999 zugeordnet werden um z.B. Chargen zu identifizieren. Sollen Texte verwendet werden, können diese mit der Software komfortabel editiert werden.

Lesen Sie dazu zuerst die im Gerät gespeicherten IDs mit *LoggerID's vom Gerät lesen* (1) aus.

Markieren Sie anschließend die zu ändernde Stelle (2) und drücken Sie *Logger-ID ändern* (4). Sie können im

Dialogfeld die gewünschte Bezeichnung eingeben. Die Einstellung wird mit *Logger-ID im Gerät speichern* (5) im Gerät gespeichert.

Bereits vorhandene Einstellungen können mit aus *LID-Datei laden* (3) ins Programm geladen und dann an das Gerät gesendet werden.

Sollen die Einstellungen mehrfach benutzt werden, können Sie *mit in LiD-Datei speichern* (3) für weitere Geräte zwischengespeichert werden.

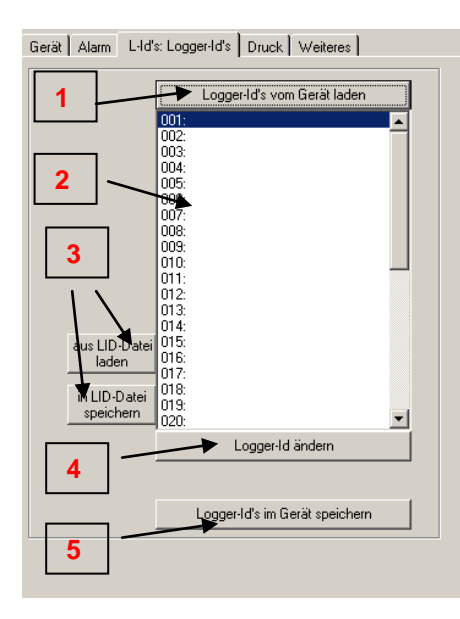